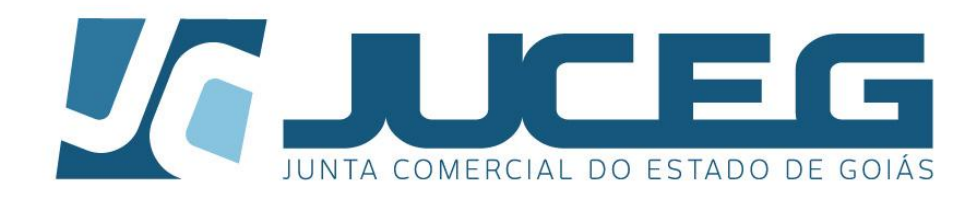

#### ÃO DE IN ERTIDA VTEIRO

## $E($

# **TUAL DO USUÁRIO**

### ITORIA

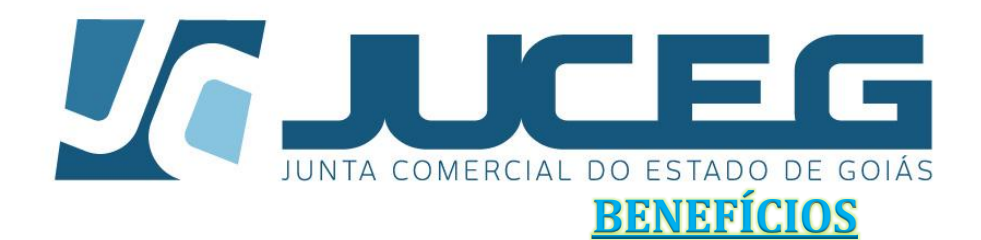

*Celeridade: Com a emissão 100% eletrônica, o tempo gasto com o transporte de documentos, será reduzido consideravelmente.*

*Comodidade: Os usuários de quaisquer lugares do mundo que possua acesso à internet poderá solicitar a emissão de certidão de inteiro teor, podendo imprimi-la, não sendo mais necessário o seu deslocamento a uma unidade de atendimento da JUCEG.*

*Facilidade: O usuário não necessita imprimir o DARE e leva-lo a uma das unidades de atendimento para protocola-lo, podendo optar pelo pagamento através de internet banking no seu [smartphone,](https://www.google.com.br/search?espv=2&biw=1440&bih=760&q=smartphone&spell=1&sa=X&ei=qEVaVc7AOoHEggScp4AQ&ved=0CBkQBSgA) tablet, notebook, etc.* 

*Segurança e Confiabilidade: Todos os documentos emitidos possuem certificação digital e poderão ser validados, quanto a sua autenticidade, no site da JUCEG;*

*Transparência: O usuário poderá visualizar o histórico de atos registrados na JUCEG de quaisquer empresas, assinalado somente o(s) de seu interesse, reduzindo a possibilidade de dúvidas e solicitações* 

*indevidas.*

*Economicidade: O usuário poderá realizar o download da certidão e salva-la em seu computador, smartphone, tablete, etc. E sempre que necessário poderá imprimi-la.*

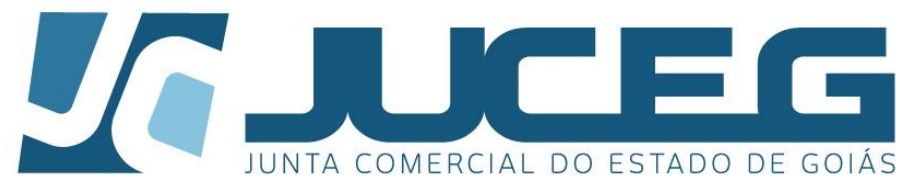

A Certidão de Inteiro Teor Online trata-se de um sistema informatizado que tem por objetivo disponibilizar certidões de inteiro teor exclusivamente em meio eletrônico. Com a implantação deste sistema, o usuário-cidadão poderá acessar o Portal de Serviço da Junta Comercial do Estado de Goiás – JUCEG e escolher o(s) ato(s) de seu interesse e depois de efetuado o pagamento da DARE em contraprestação ao serviço solicitado, será disponibilizado para *download* o(s) documento(s) solicitado. O documento impresso terá em todas as paginas um termo de autenticidade, aferindo valor jurídico ao documento.

#### **Lista de tópicos – Navegação**

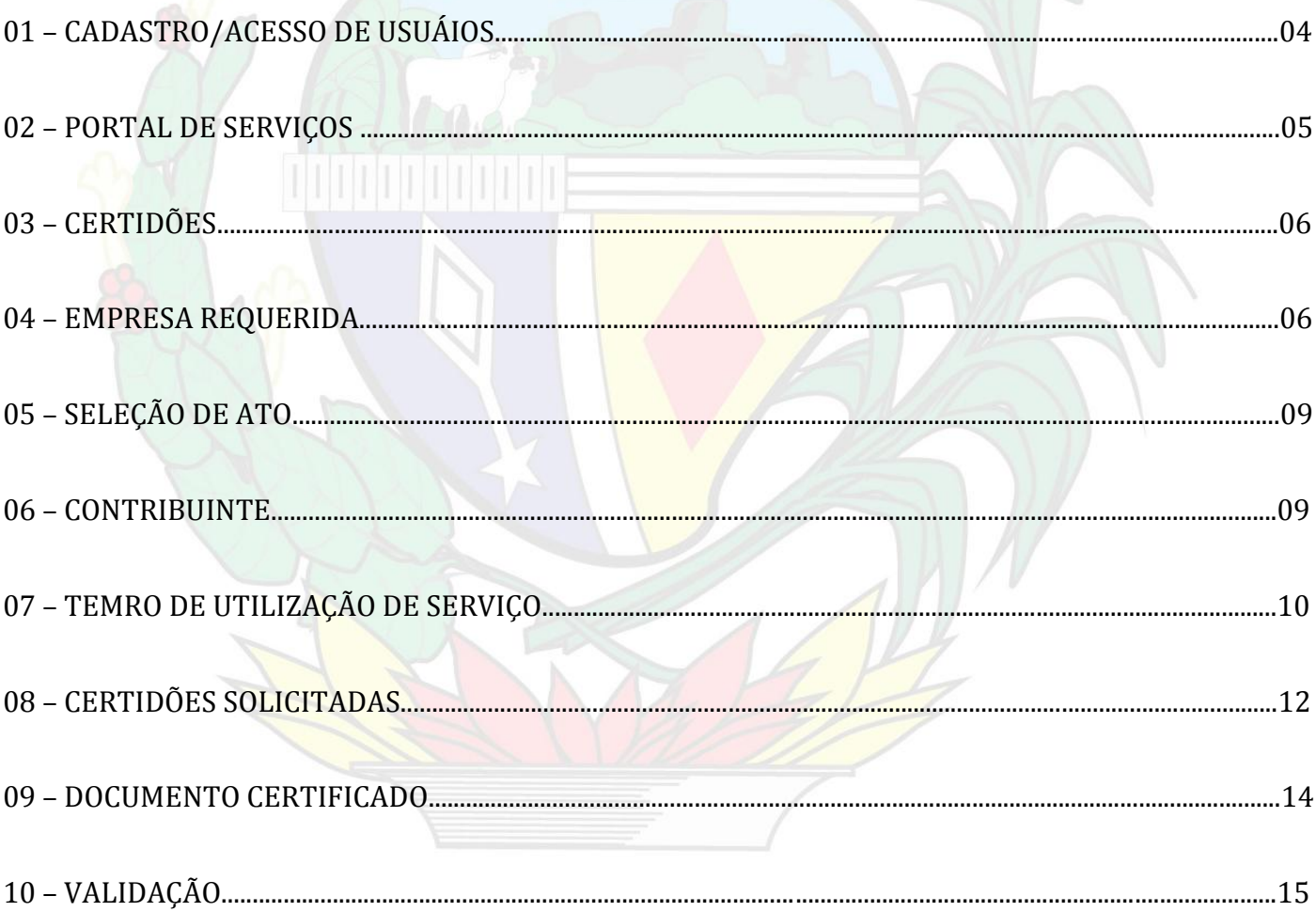

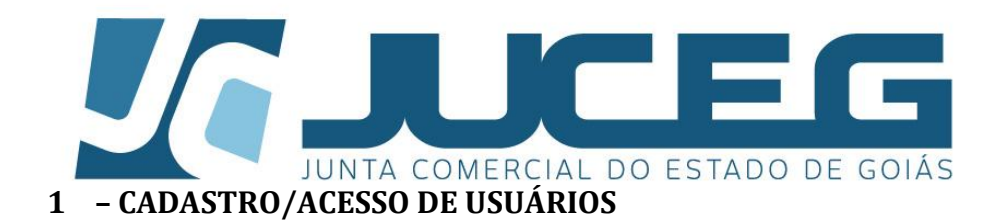

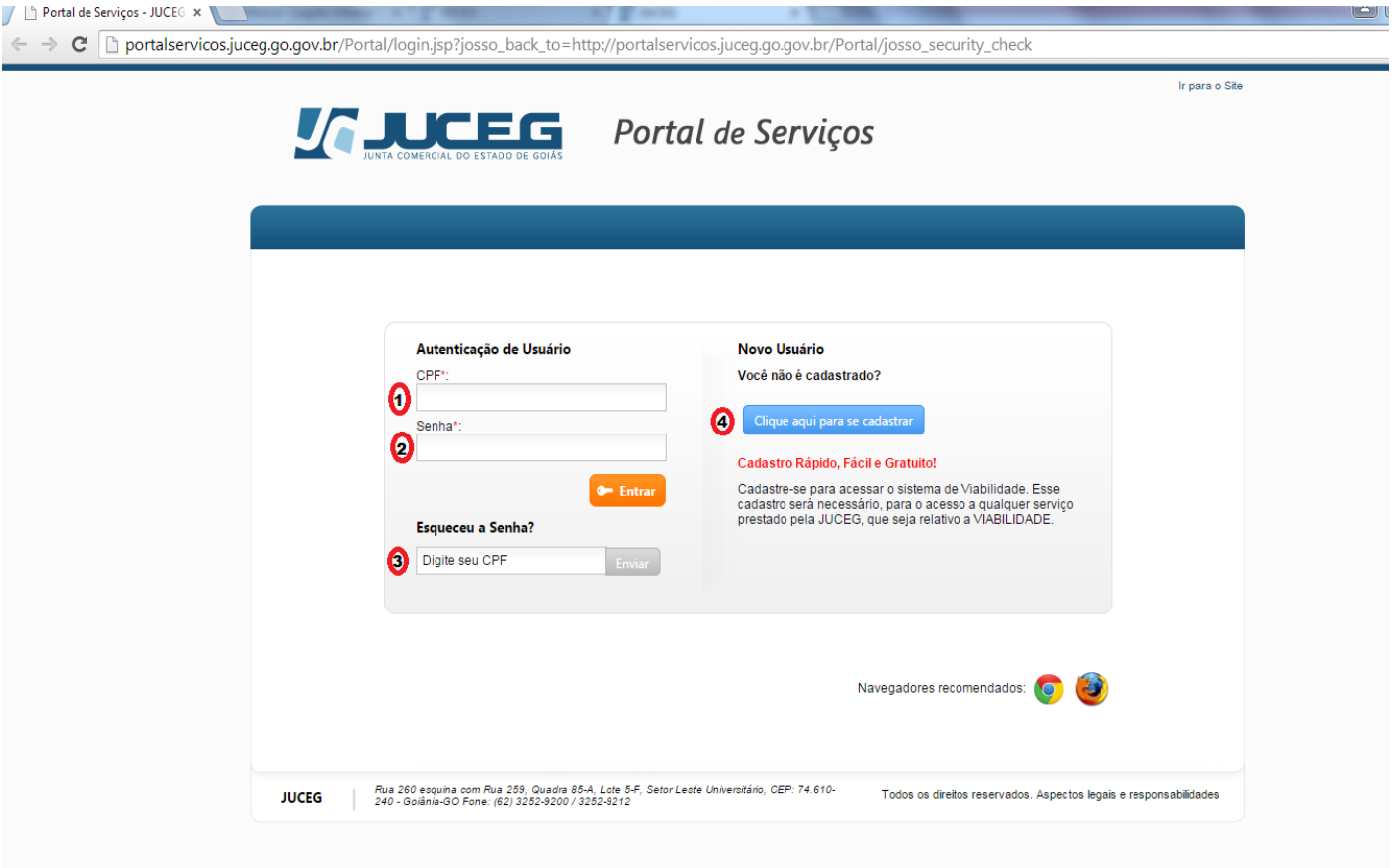

**1.1 – Acesso**: Nesta tela o usuário que possui cadastro no Portal de Serviços deve inserir o nº de CPF

**(1)** e sua senha **(2)**, em seguida clicar em .

**1.2 – Recuperação de Senha**: Caso o usuário tenha esquecido sua senha, o mesmo poderá recuperála através da inserção do nº de CPF **(3),** sendo enviada uma nova senha para o e-mail cadastrado.

**1.3 – Cadastro**: Em relação aos novos usuários, para efetuar cadastro estes deverão clicar em **(4)**

Clique aqui para se cadastrar , sendo redirecionadas para proxima tela.

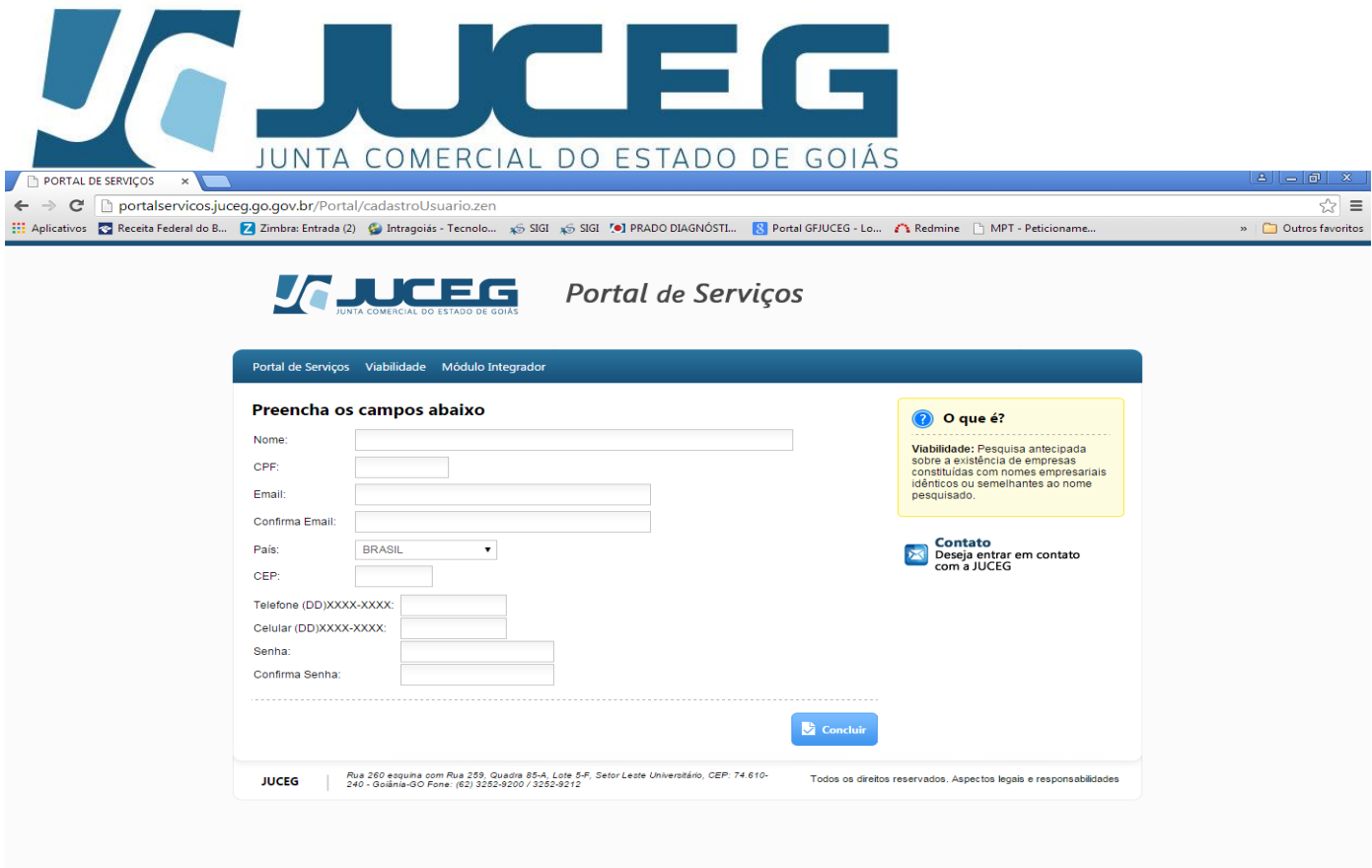

#### $\textcolor{blue}{\text{\textcircled{\tiny 1}}}\ \textcolor{blue}{\text{\textcircled{\tiny 2}}} \textcolor{blue}{\text{\textcircled{\tiny 2}}} \textcolor{blue}{\text{\textcircled{\tiny 3}}} \textcolor{blue}{\text{\textcircled{\tiny 3}}} \textcolor{blue}{\text{\textcircled{\tiny 4}}} \textcolor{blue}{\text{\textcircled{\tiny 4}}} \textcolor{blue}{\text{\textcircled{\tiny 4}}} \textcolor{blue}{\text{\textcircled{\tiny 4}}} \textcolor{blue}{\text{\textcircled{\tiny 4}}} \textcolor{blue}{\text{\textcircled{\tiny 4}}} \textcolor{blue}{\text{\textcircled{\tiny 4}}} \textcolor{blue}{\text{\textcircled{\tiny$

**1.3.1 – Preenchimento de Dados**: O usuário deverá preencher todos os campos, criando uma senha, que será utilizada juntamente com o nº de CPF para acesso no Portal de Serviços da JUCEG.

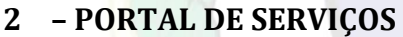

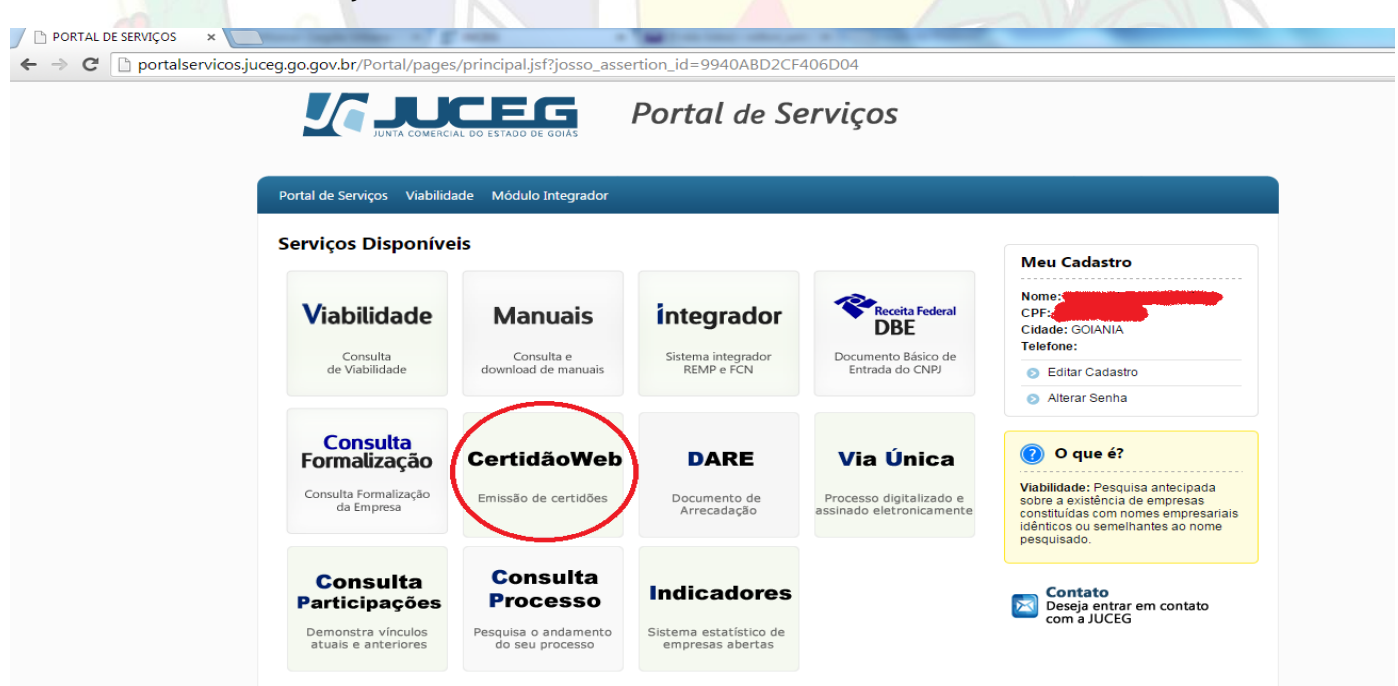

**Principal:** Esta tela fornece os serviços prestados pela JUCEG, neste momento o usuário deverá<br>**CertidãoWeb** 

*Elaboração: NILTON SOUZA OLIVEIRA. Gerente de Arquivo (Arquivista, Especialista em Gestão Pública e Especialista em Gestão de Arquivos e TI).*  Selecionar Emissão de certidões.

*Versão atualizada: 25/05/2015*

 $\begin{array}{|c|c|c|c|c|}\hline \hline \text{PT} & \text{A} & \text{By} & \text{I3:} & \text{I5:} & \text{I5:} & \text{I5:} & \text{I5:} & \text{I5:} & \text{I5:} & \text{I5:} & \text{I5:} & \text{I5:} & \text{I5:} & \text{I5:} & \text{I5:} & \text{I5:} & \text{I5:} & \text{I5:} & \text{I5:} & \text{I5:} & \text{I5:} & \text{I5:} & \text{I5:} & \text{I5:} & \text{I$ 

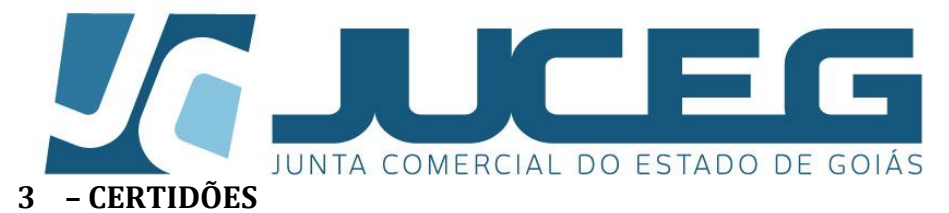

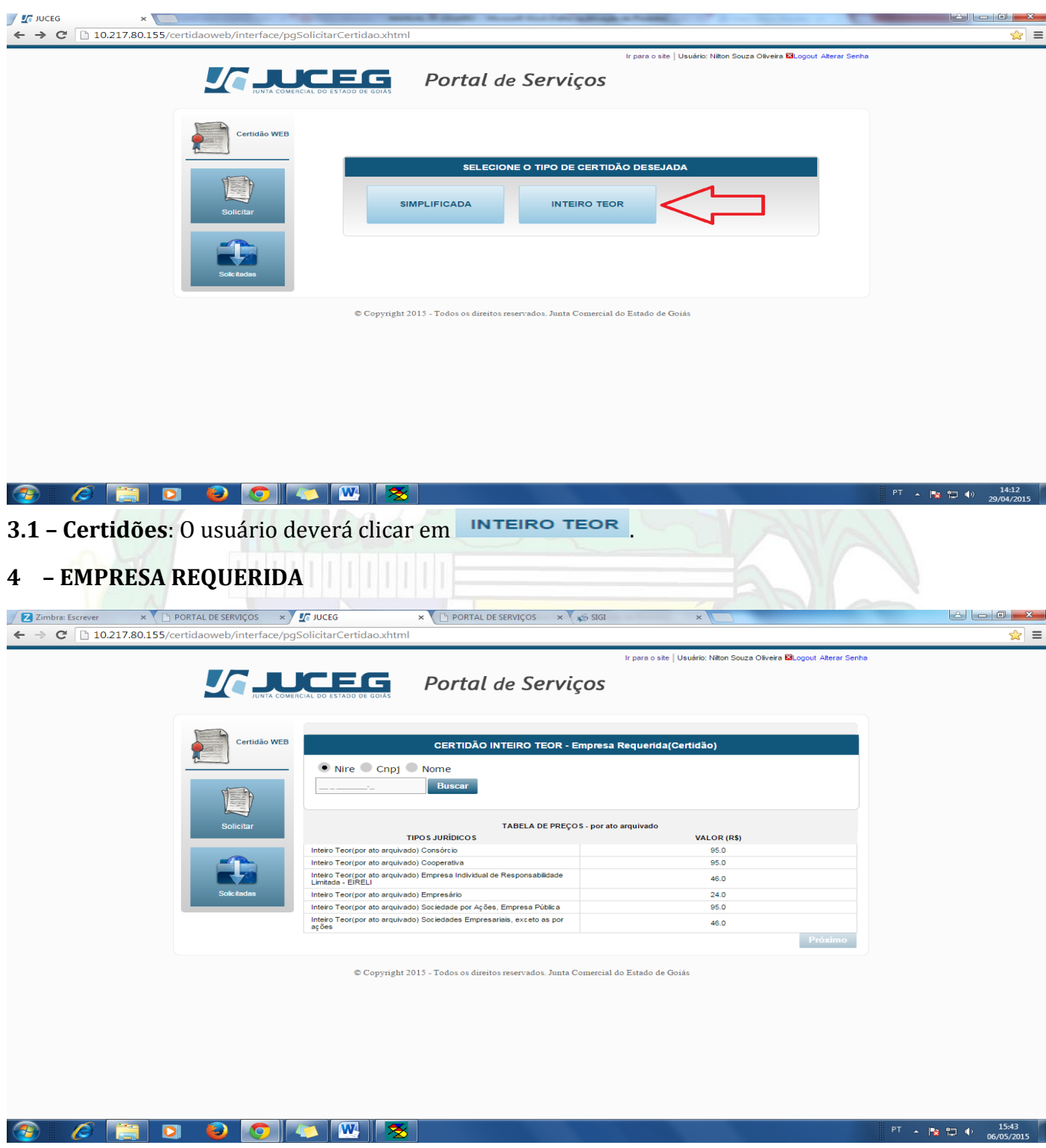

**4.1 – Empresa requerida**: Nesta tela são exibidos os valores para emissão de certidão de inteiro teor por ato arquivado conforme o tipo jurídico.

**4.1.1 – Busca**: O sistema disponibiliza 3 (três) meio de busca, para localização de empresas, são eles: NIRE, CNPJ ou NOME EMPRESARIAL.

*Elaboração: NILTON SOUZA OLIVEIRA. Gerente de Arquivo (Arquivista, Especialista em Gestão Pública e Especialista em Gestão de Arquivos e TI).* 

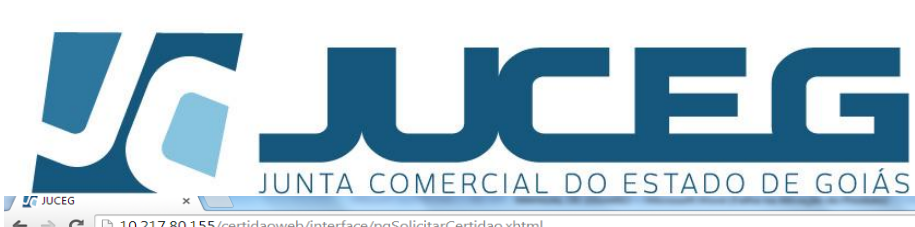

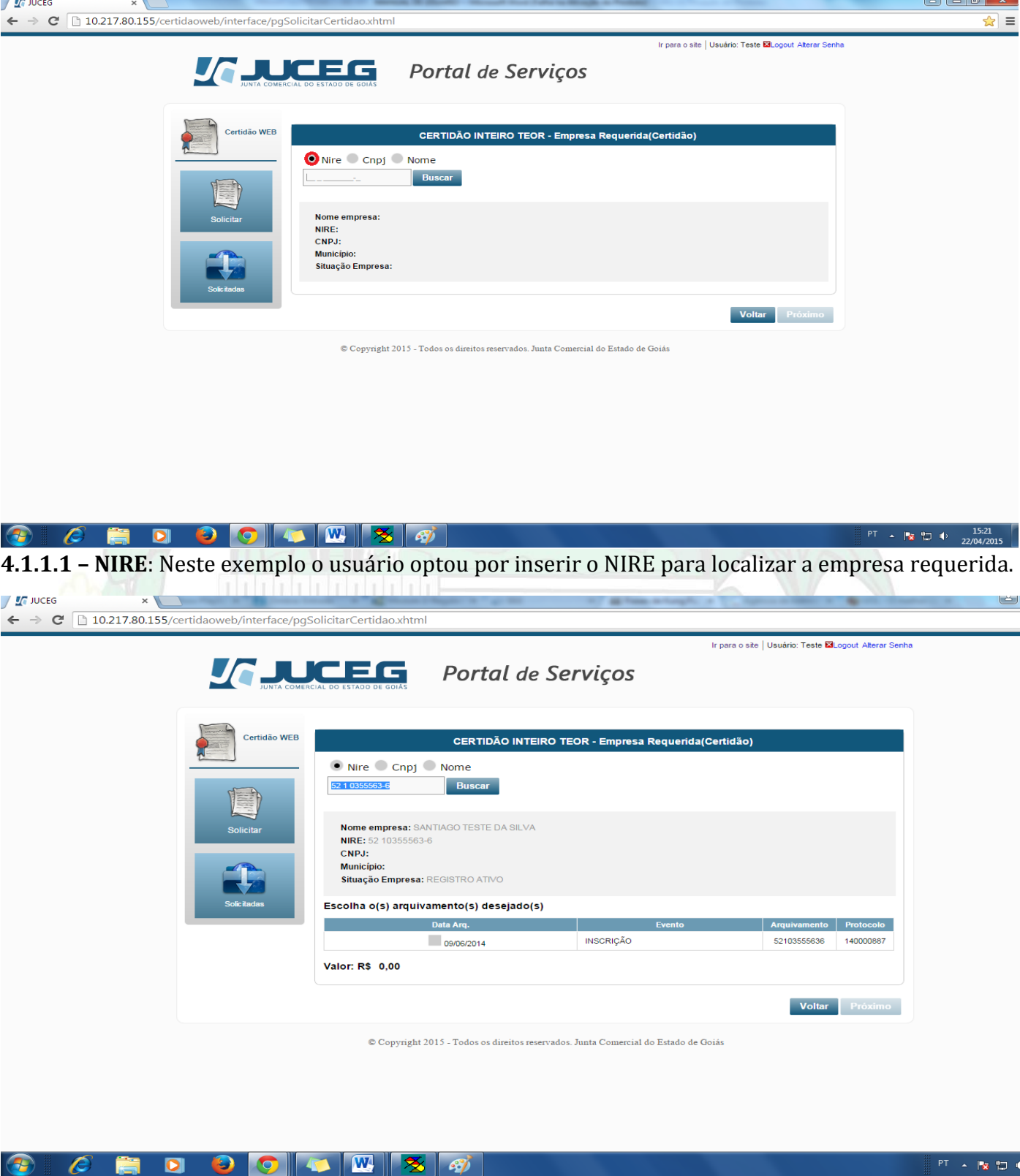

**4.1.1.1 – NIRE**: Após inserir o NIRE, a empresa será identificada, e o histórico para visualização e seleção de atos será apresentado com os seguintes parâmetros: Data; Evento; Arquivamento; e Protocolo *(pular para o item 5)*.

*Elaboração: NILTON SOUZA OLIVEIRA. Gerente de Arquivo (Arquivista, Especialista em Gestão Pública e Especialista em Gestão de Arquivos e TI).* 

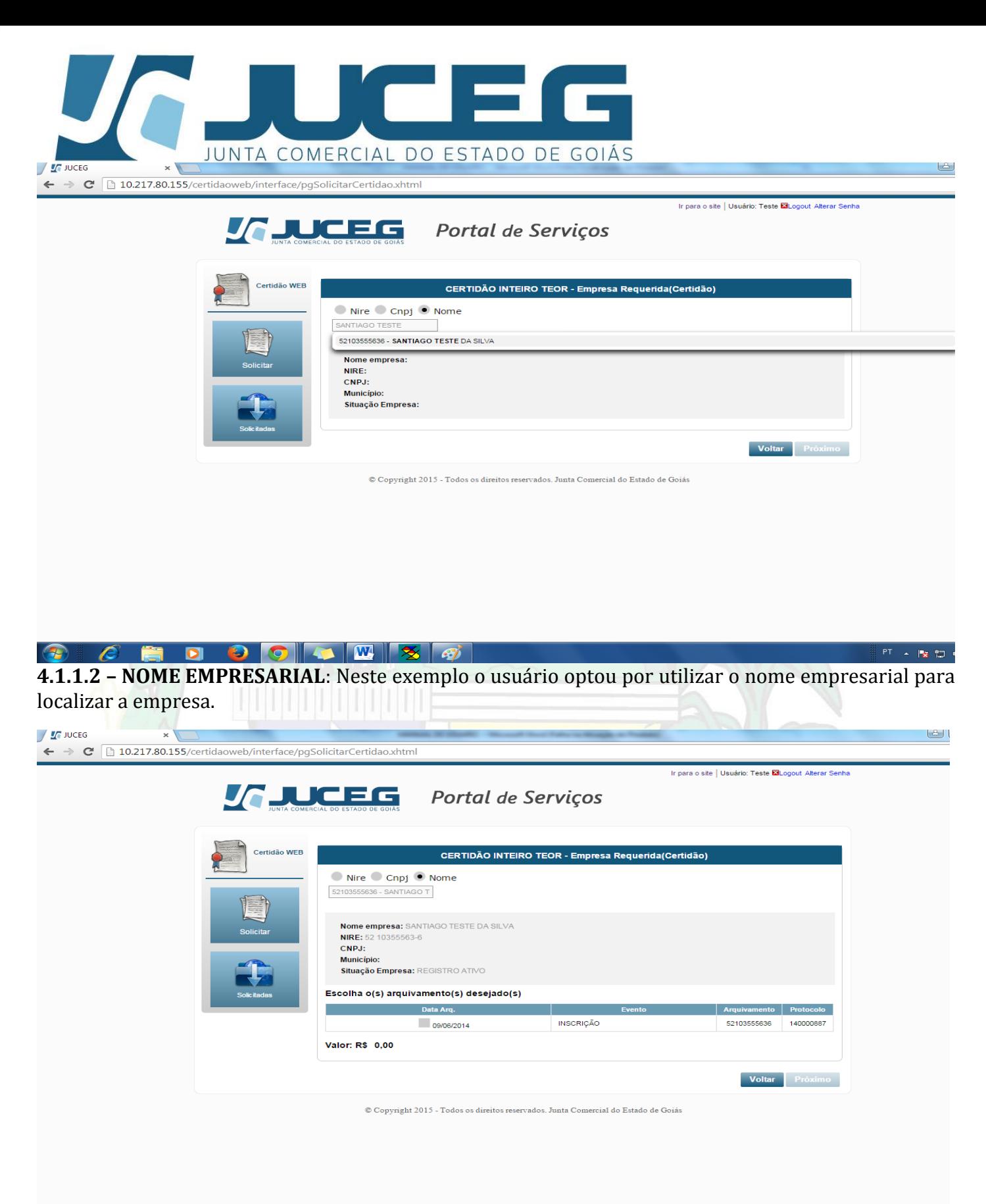

Œ

**4.1.1.2 – NOME EMPRESARIAL**: Depois de identificada a empresa, o histórico da empresa será apresentando com os seguintes parâmetros: Data de Arquivamento; Evento; Arquivamento; e Protocolo.

*Elaboração: NILTON SOUZA OLIVEIRA. Gerente de Arquivo (Arquivista, Especialista em Gestão Pública e Especialista em Gestão de Arquivos e TI).* 

*Versão atualizada: 25/05/2015*

--<br><sup>PT</sup> × 隊 型 4

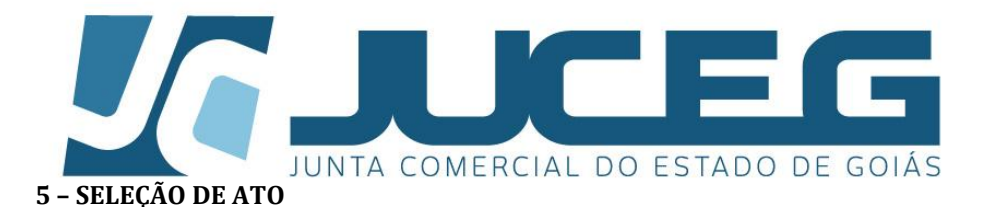

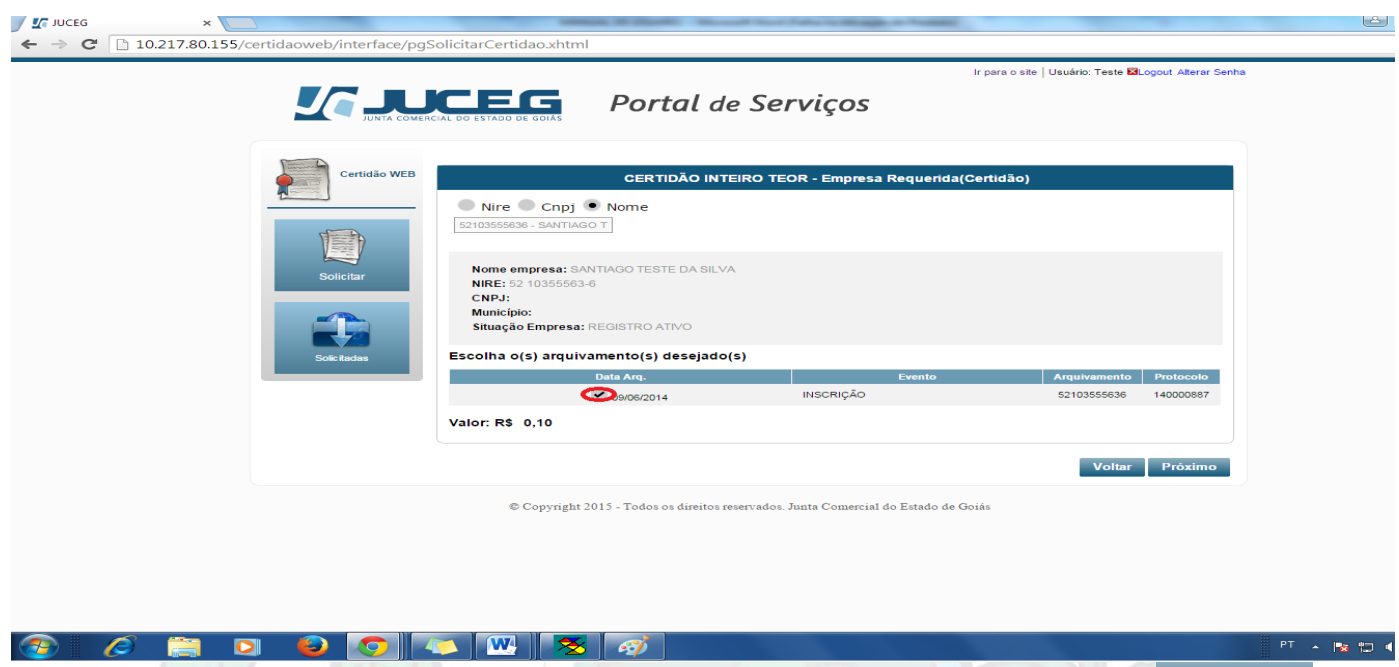

**5.1 - Seleção**: O usuário irá selecionar o ato de seu interesse, em seguida clicar em Próximo , sendo redirecionado para tela abaixo.

#### **6 – CONTRIBUINTE**

O usuário pode optar em utilizar o nome cadastrado no Portal de Serviço ou o nome empresarial da pessoa jurídica solicitante do serviço. A opção escolhida pelo usuário irá consta na DARE no campo destinando ao contribuinte.

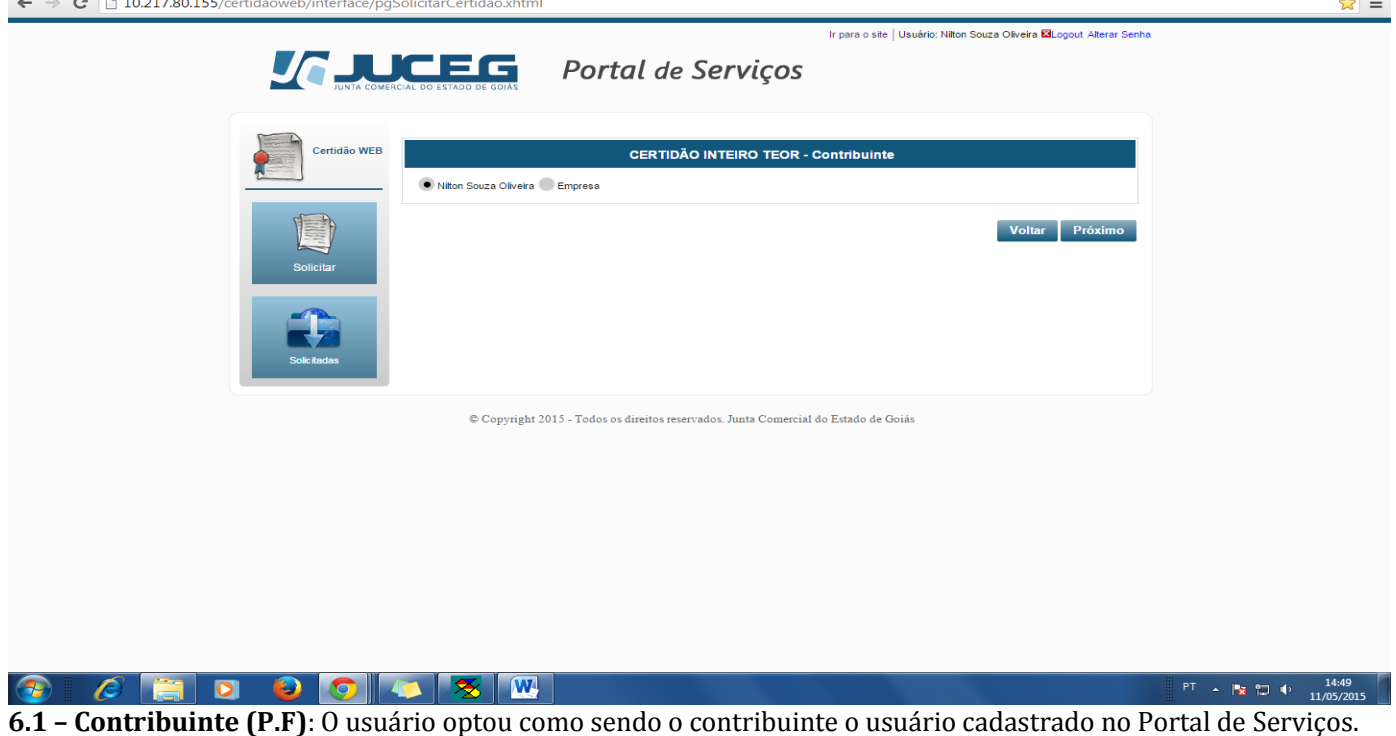

*Elaboração: NILTON SOUZA OLIVEIRA. Gerente de Arquivo (Arquivista, Especialista em Gestão Pública e Especialista em Gestão de Arquivos e TI).* 

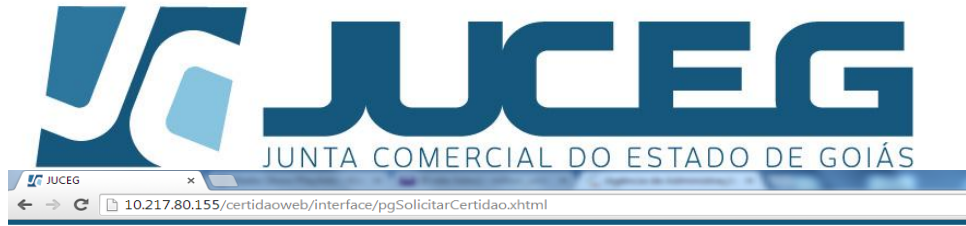

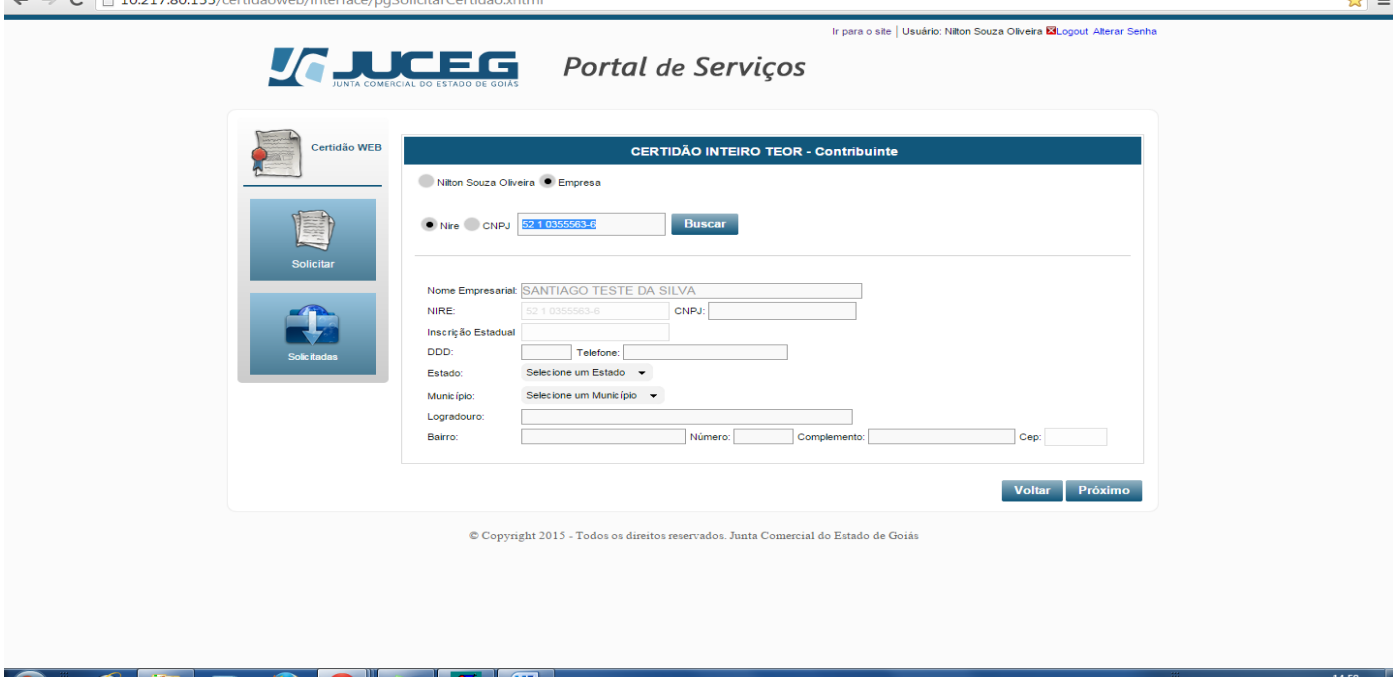

Œ **6.2 – Contribuinte (P.J)**: Neste outro exemplo o usuário optou como sendo contribuinte a Pessoa Jurídica, sendo assim, deverá inserir o nome empresarial ou CNPJ para localizar a empresa, antes de avançar.

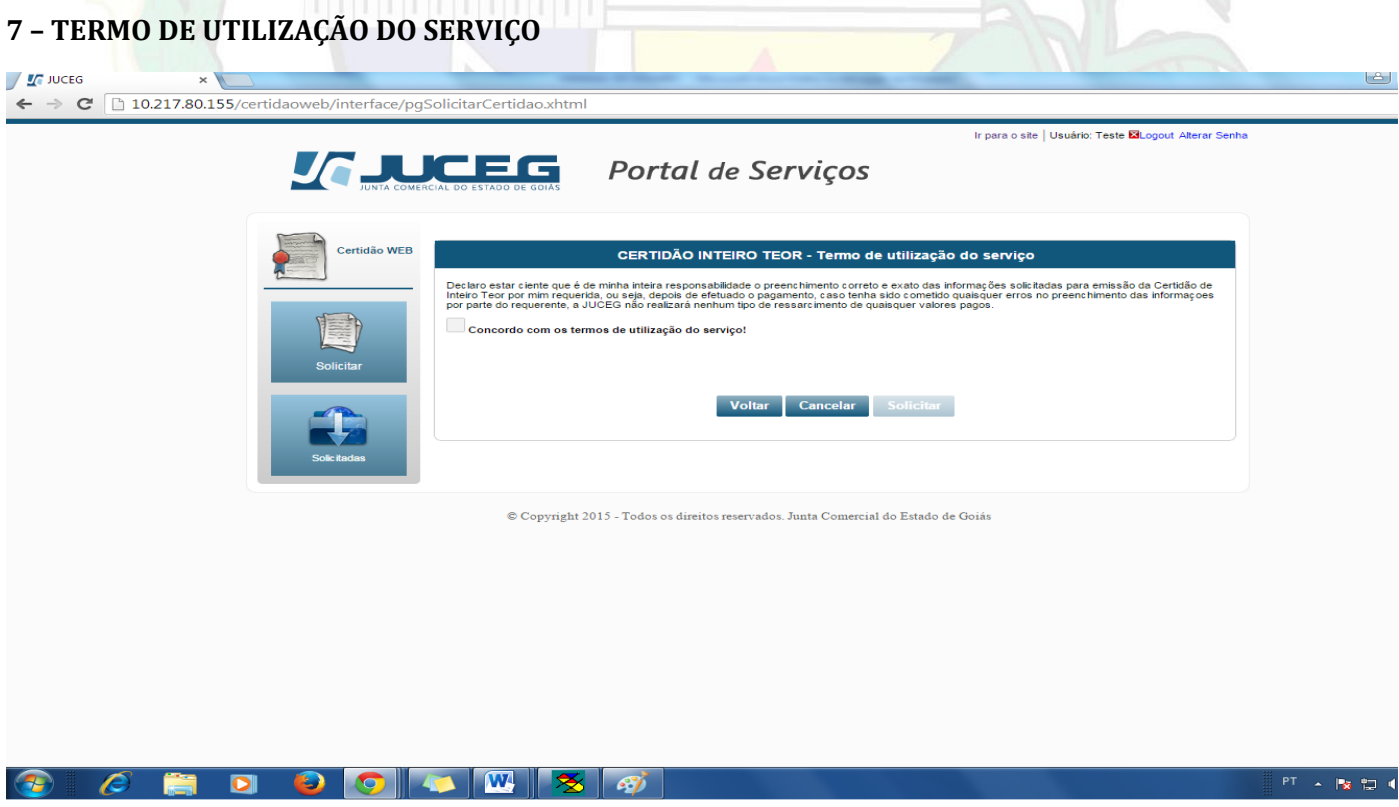

**7.1 – Termo de Utilização de Serviço**: Neste momento o usuário deve fazer a leitura do termo, em seguida, Concordo com os termos de utilização do serviço! clicar em

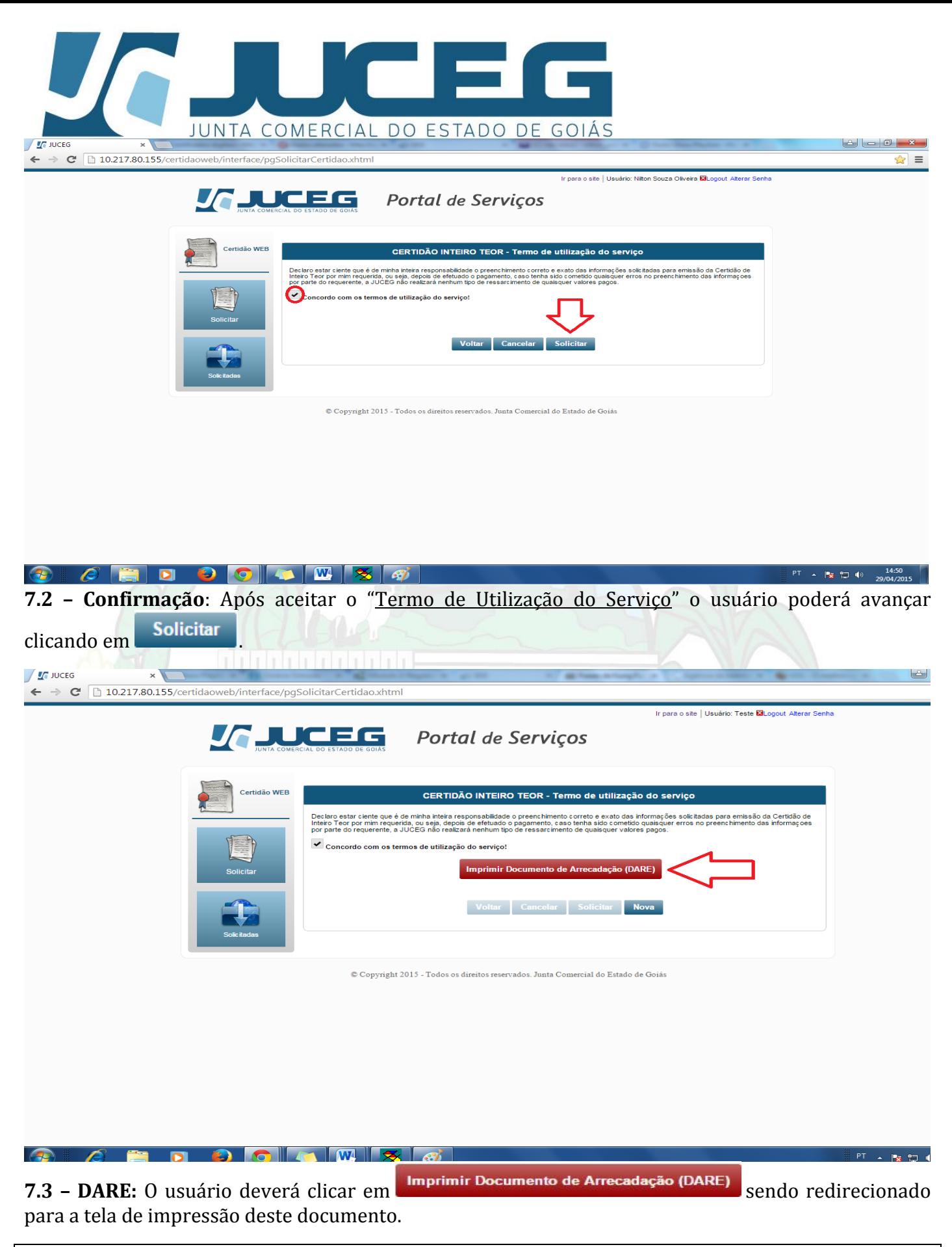

*Após o pagamento do DARE o usuário deve seguir os próximos passos descritos a seguir.*

*Elaboração: NILTON SOUZA OLIVEIRA. Gerente de Arquivo (Arquivista, Especialista em Gestão Pública e Especialista em Gestão de Arquivos e TI).* 

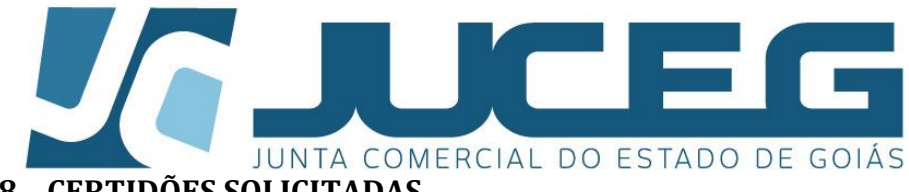

### **8 – CERTIDÕES SOLICITADAS**

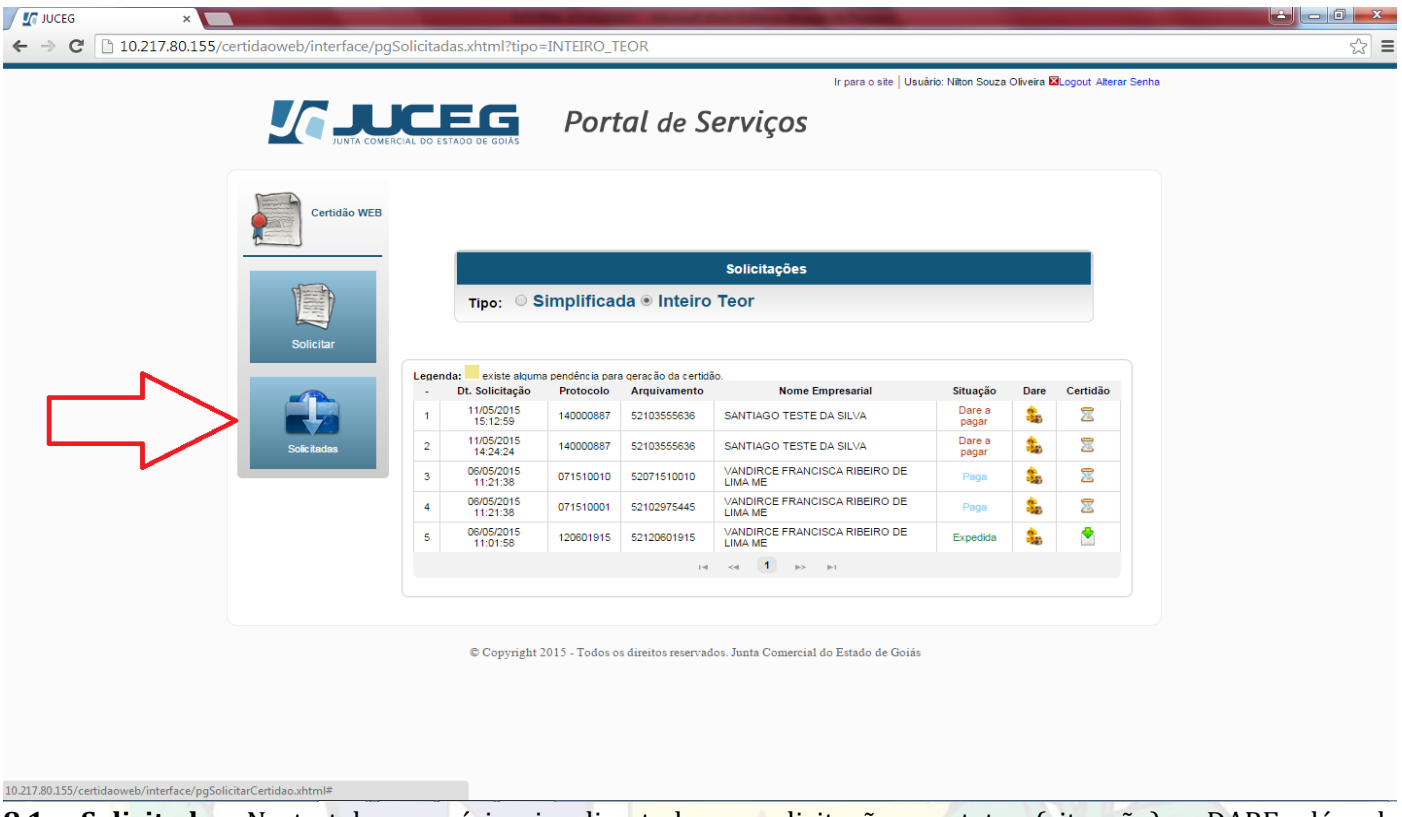

**8.1 – Solicitadas:** Nesta tela o usuário visualiza todas as solicitações, o status (situação), o DARE, além de realizar o *download* de certidões.

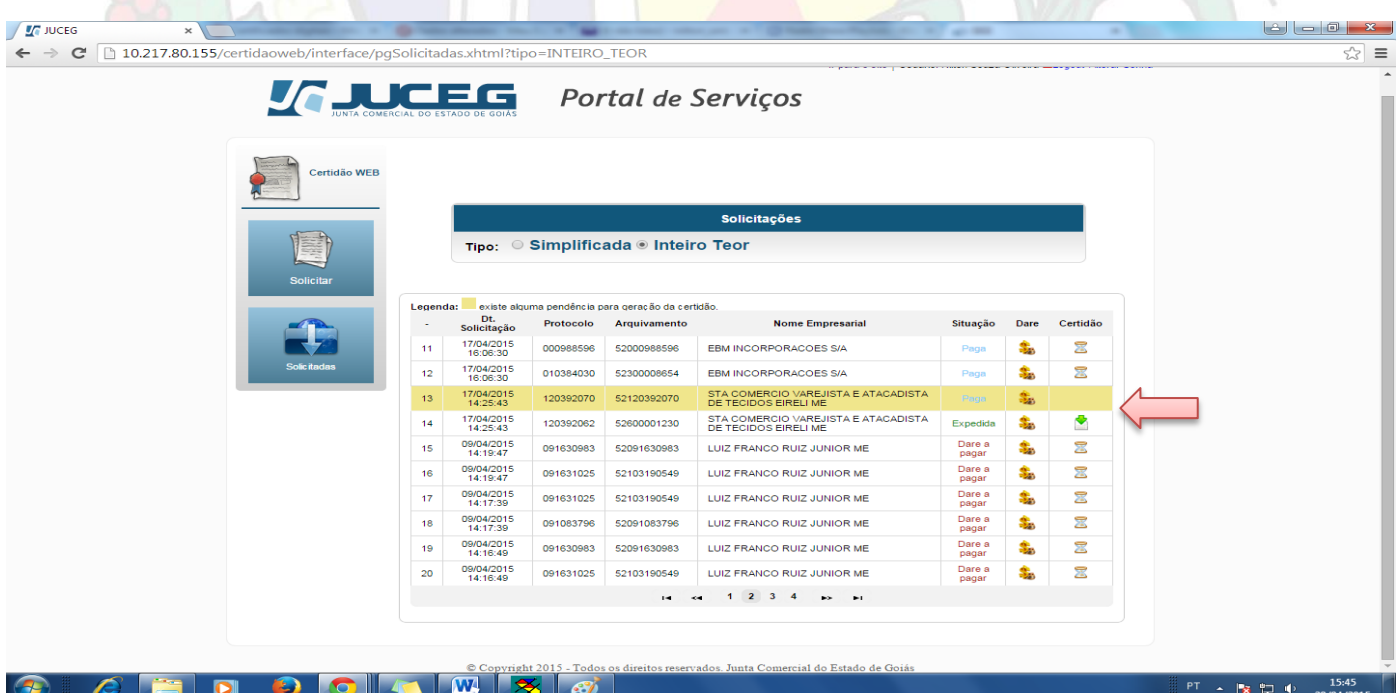

**8.2 – Pendência:** Quando constar um item destacado com a cor **amarela** significa que há uma pendência. O usuário ao clicar nesta linha será redirecionado para tela a baixo, onde será possível visualizar o motivo da pendência inserida.

*Elaboração: NILTON SOUZA OLIVEIRA. Gerente de Arquivo (Arquivista, Especialista em Gestão Pública e Especialista em Gestão de Arquivos e TI).* 

| <b>In JUCEG</b><br>$\times$  |                                                                           |                                                 |                                                   |             | JUNTA COMERCIAL DO ESTADO DE GOIÁS                                                                        | <b>SECTION</b>            |      |               |               |                     |
|------------------------------|---------------------------------------------------------------------------|-------------------------------------------------|---------------------------------------------------|-------------|----------------------------------------------------------------------------------------------------|---------------------------|------|---------------|---------------|---------------------|
| $\leftarrow$ $\rightarrow$ C | 10.217.80.155/certidaoweb/interface/pgSolicitadas.xhtml?tipo=INTEIRO_TEOR |                                                 |                                                   |             |                                                                                                    |                           |      |               |               | ☆ ≡                 |
|                              |                                                                           | ∎;≡∃⊂                                           |                                                   |             | Portal de Serviços                                                                                        |                           |      |               |               |                     |
|                              | Certidão WEB                                                              |                                                 |                                                   |             |                                                                                                    |                           |      |               |               |                     |
|                              | Solicitar                                                                 | Solicitações<br>Tipo: Simplificada Inteiro Teor |                                                   |             |                                                                                                    |                           |      |               |               |                     |
|                              |                                                                           | Legenda:<br>Pendente<br>11 <sub>1</sub>         | existe alguma pendência para geração da certidão. |             | $\pmb{\times}$                                                                                            | Situação                  | Dare | Certidão<br>冨 |               |                     |
|                              | olicitadas                                                                | $12^{\circ}$                                    |                                                   | Observação  | Data<br>Observação                                                                                        |                           | ÷.   | 冨             |               |                     |
|                              |                                                                           | Teste 1!<br>13                                  |                                                   |             | 29/04/2015                                                                                                |                           |      | $\bullet$     |               |                     |
|                              |                                                                           | 14<br>14:25:43<br>09/04/2015<br>14:19:47<br>15  | 120392062<br>091630983 52091630983                | 52600001230 | DE TECIDOS EIRELI ME<br>LUIZ FRANCO RUIZ JUNIOR ME                                                        | <b>Expedida</b><br>Dare a | s,   | 冨             |               |                     |
|                              |                                                                           | 09/04/2015<br>14:19:47<br>16                    | 091631025 52103190549                             |             | LUIZ FRANCO RUIZ JUNIOR ME                                                                                | Dare a<br>pagar           | 岛    | 冨             |               |                     |
|                              |                                                                           | 09/04/2015<br>14:17:39<br>17                    | 091631025 52103190549                             |             | LUIZ FRANCO RUIZ JUNIOR ME                                                                                | Dare a<br>pagar           | s.   | 冨             |               |                     |
|                              |                                                                           | 09/04/2015<br>14:17:39<br>18                    | 091083796 52091083796                             |             | LUIZ FRANCO RUIZ JUNIOR ME                                                                                | Dare a<br>pagar           | s.   | 冨             |               |                     |
|                              |                                                                           | 09/04/2015<br>14:16:49<br>19                    | 091630983 52091630983                             |             | LUIZ FRANCO RUIZ JUNIOR ME                                                                                | Dare a<br>pagar           | ۹.   | 冨             |               |                     |
|                              |                                                                           | 09/04/2015<br>14:16:49<br>20                    | 091631025 52103190549                             |             | LUIZ FRANCO RUIZ JUNIOR ME                                                                                | Dare a<br>pagar           | 螽.   | 冨             |               |                     |
|                              |                                                                           |                                                 |                                                   |             | $1 \t2 \t3 \t4 \t5 \t5$<br>yright 2015 - Todos os direitos reservados. Junta Comercial do Estado de Goiás |                           |      |               |               |                     |
| Æ<br>$\bullet$<br>-75        | 9<br>G                                                                    | W<br>忞                                          | $\mathcal{L}$                                     |             |                                                                                                    |                           |      |               | $PT -  X T +$ | 15:47<br>29/04/2015 |

**8.3 – Observação:** O usuário poderá verificar a pendência que motivou a não liberação do documento até o momento.

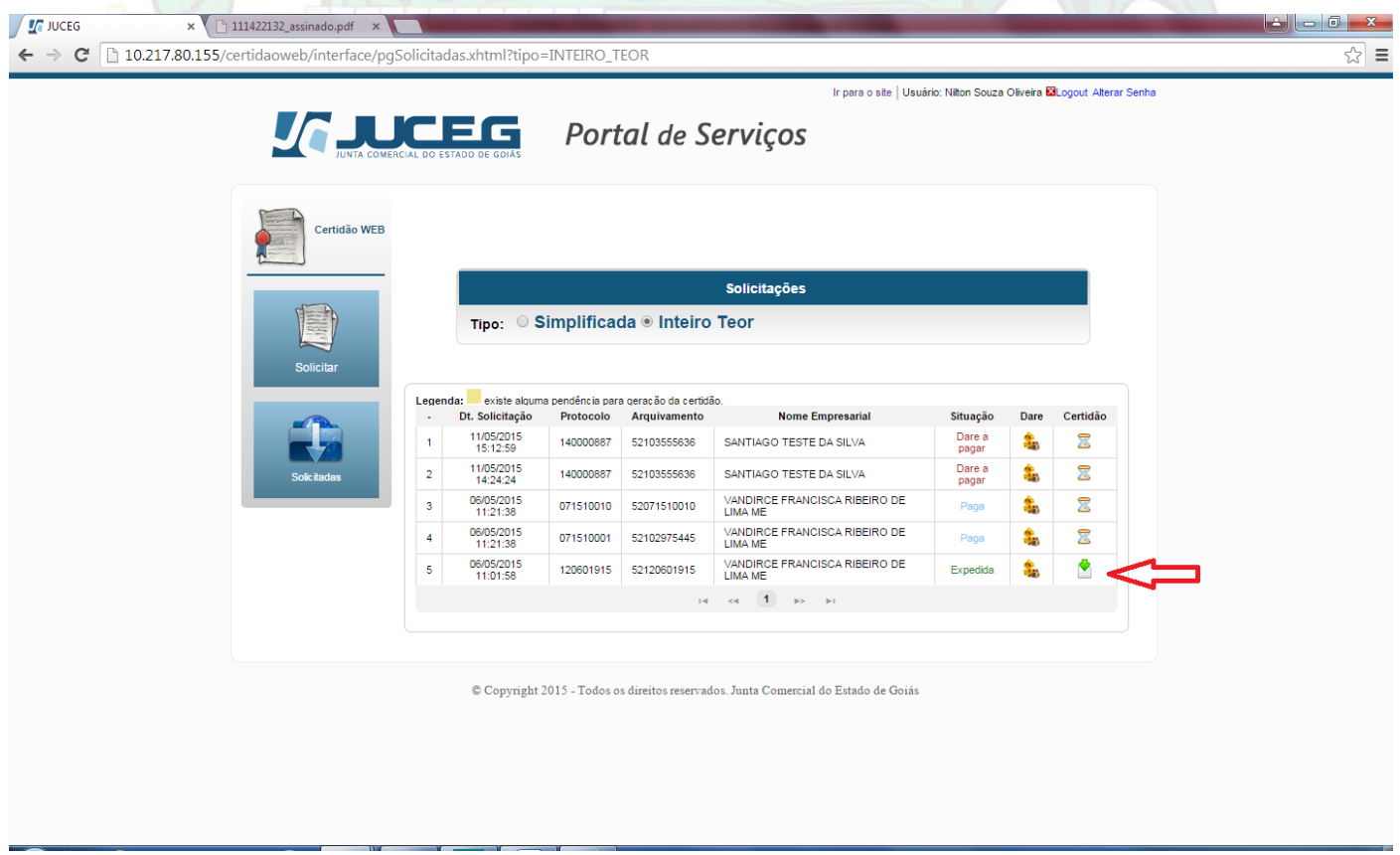

**8.4 –** *Download***:** Quando a situação da solicitação estiver "**expedida**" o usuário deve clicar no item sinalizado acima, para fazer o *download* da certidão de inteiro teor.

*Elaboração: NILTON SOUZA OLIVEIRA. Gerente de Arquivo (Arquivista, Especialista em Gestão Pública e Especialista em Gestão de Arquivos e TI).* 

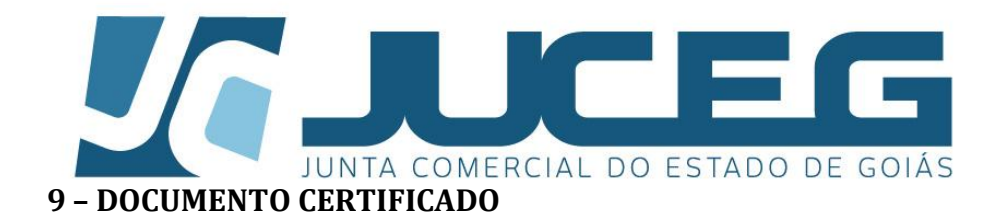

Certifico que este documento da empresa SANTIAGO TESTE DA SILVA, Nire: 52 10355563-6, foi deferido e arquivado na Junta Comercial do Estado de Goiás. Para validar este documento, acesse http://www.juceg.go.gov.br/ e informe: Nº do protocolo 15/997855-3 e o código de segurança OQ2B3. Esta cópia foi autenticada digitalmente e assinada em 11/05/2015 16:00:27 por Paula Nunes Lobo - Secretária Geral.

Pág 1 de 3

No rodapé de todas as páginas da certidão de inteiro teor gerada e disponibilizada ao o usuário para acesso e *download*, será exibida a mensagem acima, contendo obrigatoriamente as seguintes informações:

- $\checkmark$  Nome da Empresa
- $\checkmark$  NIRE
- $\checkmark$  Nome da Junta Comercial
- Portal da Junta Comercial
- Número de Protocolo
- $\checkmark$  Código de Segurança;
- $\checkmark$  Data e Hora
- Responsável pela Secretaria Geral

*Elaboração: NILTON SOUZA OLIVEIRA. Gerente de Arquivo (Arquivista, Especialista em Gestão Pública e Especialista em Gestão de Arquivos e TI).* 

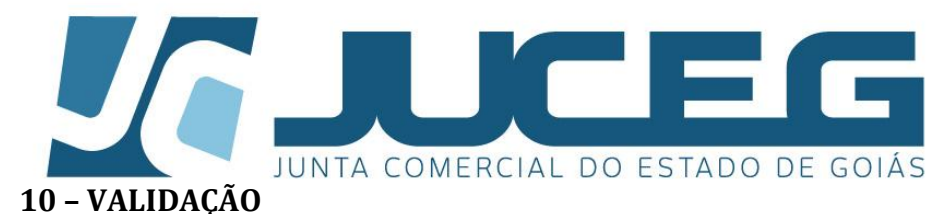

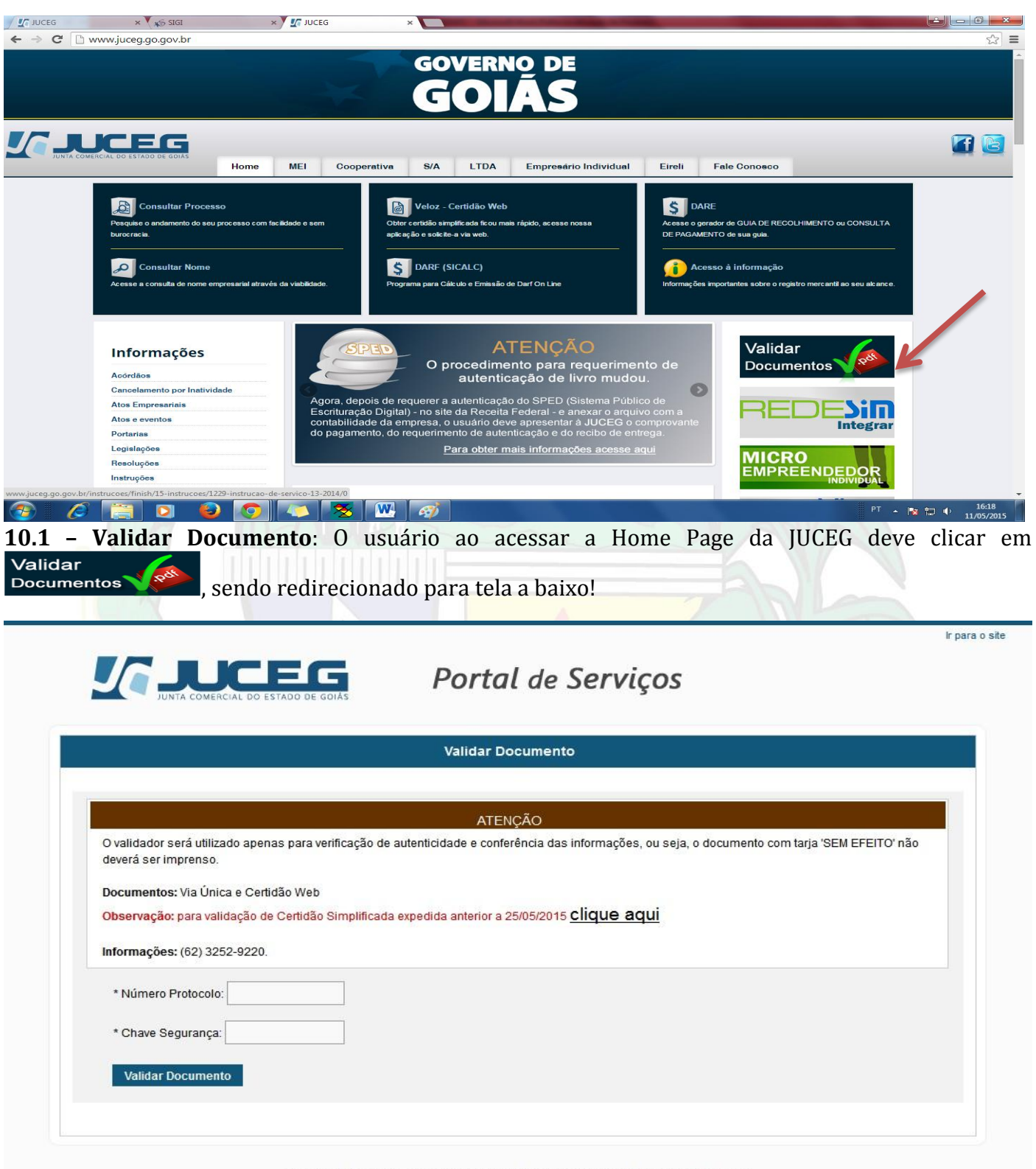

© Copyright - Todos os direitos reservados. Junta Comercial do Estado de Goiás

**10.2 – Validação**: O usuário inserri o Protocolo e a Chave de Segurança para verificar a validação do documento.

*Elaboração: NILTON SOUZA OLIVEIRA. Gerente de Arquivo (Arquivista, Especialista em Gestão Pública e Especialista em Gestão de Arquivos e TI).* 

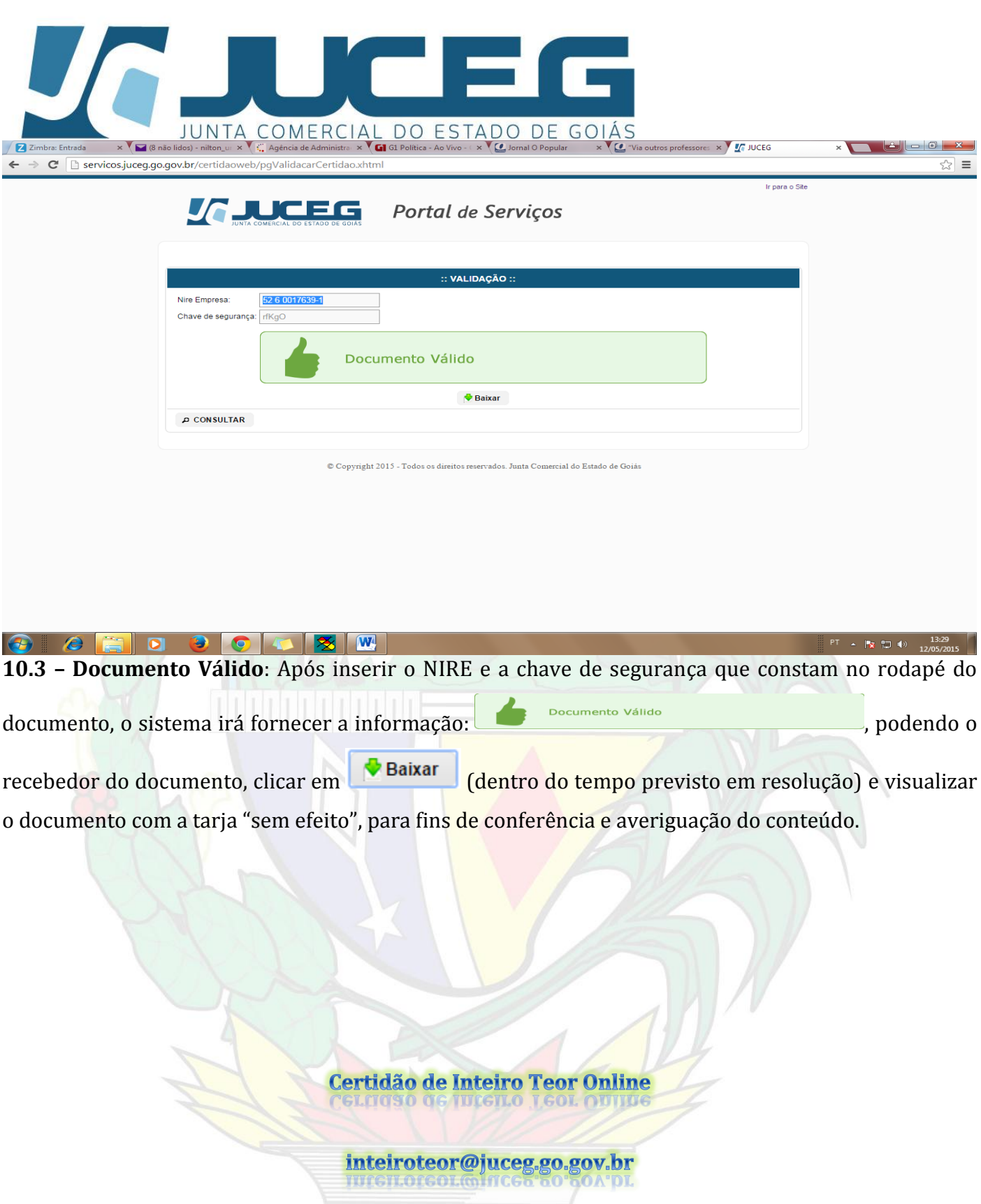